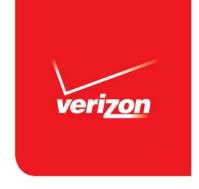

# Quick Start Guide to Verizon Enterprise Center Billing Functions

Note: This Guide is for conferencing enterprise account level users. Leader level users should see the *Guide to the Verizon Enterprise Center for Conferencing Leader-View Users*.

Verizon Enterprise Marketing July, 2014

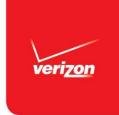

# **Proprietary Statement**

This document and any attached materials are the sole property of Verizon and are not to be used by you other than to evaluate Verizon's service.

This document and any attached materials are not to be disseminated, distributed, or otherwise conveyed throughout your organization to employees without a need for this information or to any third parties without the express written permission of Verizon.

© 2014 Verizon. All Rights Reserved. The Verizon name and logo and all other names, logos, and slogans identifying Verizon's products and services are trademarks and service marks or registered trademarks and service marks of Verizon Trademark Services LLC or its affiliates in the United States and/or other countries. Microsoft and Excel are either registered trademarks or trademarks of Microsoft Corporation in the United States and/or other countries. All other trademarks and service marks are the property of their respective owners.

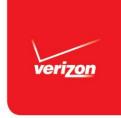

### Introduction

- Verizon upgraded conferencing billing in July 2014, delivering expanded online functionality and paper invoices in a new format.
- At the same time, Verizon transitioned functionality in the conferencing Online Invoice Presentation portal (OLIP) to the Verizon Enterprise Center:
  - Invoices generated after 22 July 2014 will not be available in OLIP.
  - OLIP will remain available until mid 2015, but will not contain any invoices produced after the transition.
- With this change, Verizon Enterprise Center becomes your one-stop portal for billing and reporting for all services, providing:
  - An interactive online bill with both summary views and drill downs to detail for each leader and individual conference.
  - PDF Images of paper invoices.
  - Downloadable conferencing detail files.
  - Billing analysis and reporting.
  - Optional online payment functionality (U.S. accounts only).

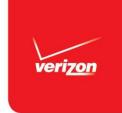

# Verizon Enterprise Center Conferencing User Privileges

- Verizon Enterprise Center provides different user privileges to meet conferencing customers' needs for secure information.
- Full user privileges:
  - Applicable to users who receive complete remit invoices.
  - Full users can perform these billing functions on accounts they are authorized to view:
    - Navigate an interactive online invoice, viewing charges for all leaders included in the invoice.
    - View, download, and print images of paper invoices.
    - Download conferencing detail files containing all charges on authorized accounts.
    - Generate billing reports that include all leaders billed on authorized accounts.
    - · Make online payments.
- Limited leader-level user privileges:
  - Applicable to conferencing leaders whose charges are included on the same invoice as other leaders' charges.
  - Capabilities are limited to generating reports that include information on that one leader's conferences.
- This presentation covers full user privileges; if you have limited privileges, see the Guide to Verizon Enterprise Center for Conferencing Leader View Users.

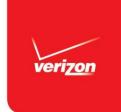

# Registering for the Verizon Enterprise Center

- You must have a Verizon Enterprise Center user ID and password and must be authorized to view your account(s).
- The registration process varies depending on your previous use of conferencing Online Invoice Presentation (OLIP) and the Verizon Enterprise Center:
  - OLIP user:
    - If you received an email from Verizon in July providing pre-registration instructions, follow those directions to establish user privileges equivalent to your OLIP privileges.
    - If you did not receive a pre-registration email or deleted it without taking action, follow the instructions below for non-OLIP users.
  - Not an OLIP user, but used Verizon Enterprise Center to view your conferencing invoice:
    - No action is needed; you will automatically be granted access to your new conferencing bill and conferencing reporting.
  - Neither an OLIP nor a Verizon Enterprise Center user:
    - If you have access to a conferencing paper invoice in the new format, follow the instructions under Manage Your Account Online on pages 1-2 to self register.
- If your situation does not match any of these scenarios, contact Conferencing Customer Relations at <a href="mailto:customerrelations@mymeetings.com">customerrelations@mymeetings.com</a> for assistance.

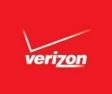

# Signing on to the Verizon Enterprise Center

Go to http://www.verizonenterprise.com to sign onto the Verizon Enterprise Center.

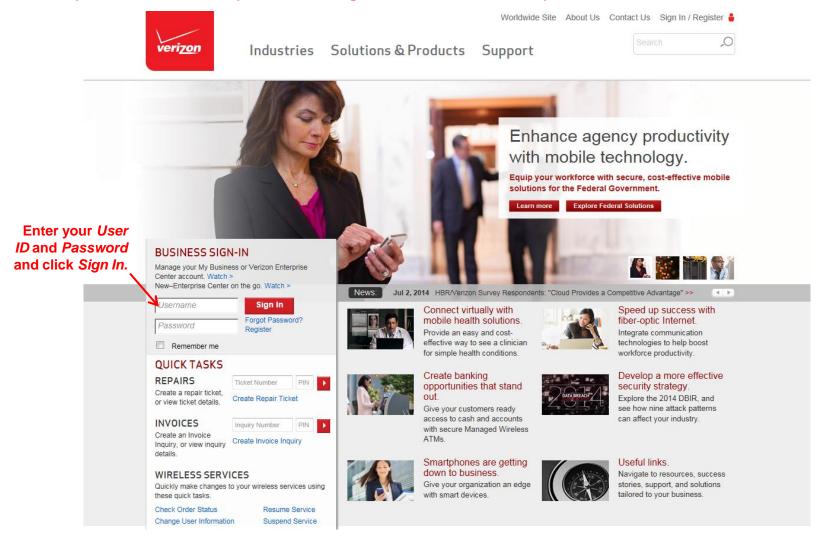

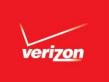

# Verizon Enterprise Center Home Screen

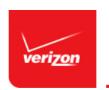

Click or hover over *Invoices* to access all conferencing billing and reporting functions.

Sign Out 🔒

Home Accounts & Maintenance Orders Invoices Repairs Network Tools IT Solutions Security

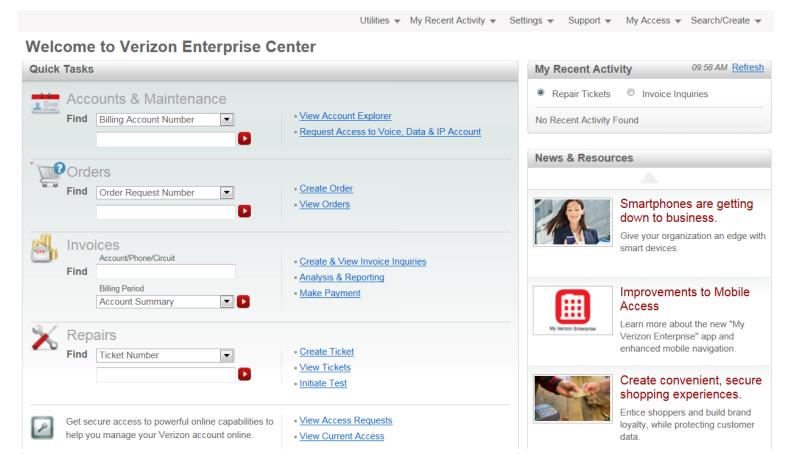

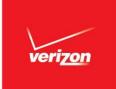

### **Invoices Home Screen: Overview**

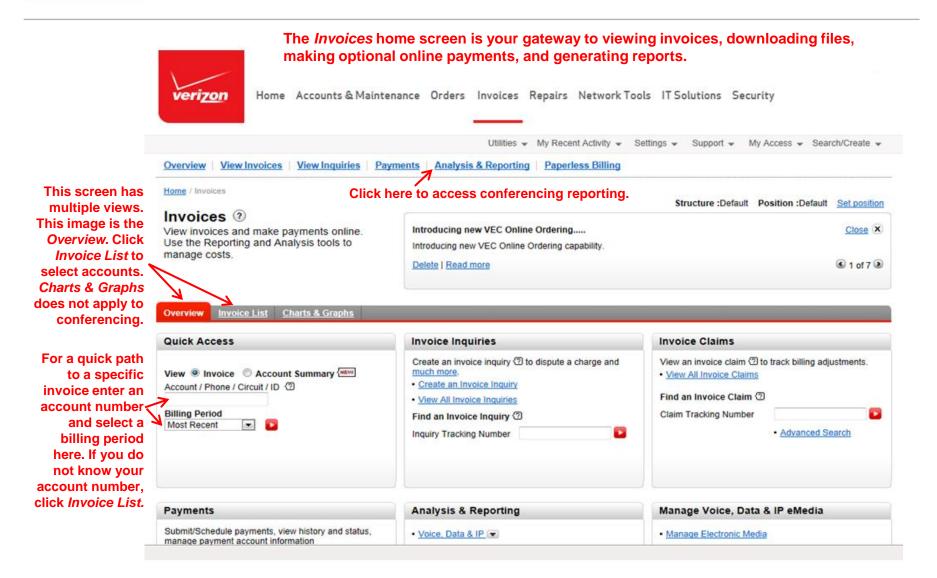

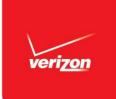

### **Invoices Home Screen: Invoice List View**

Clicking Invoice List on the Invoices home screen opens a list of all accounts you are authorized to view. You can skip this screen and open a specific invoice by entering an account number on the Overview tab. (See preceding page.)

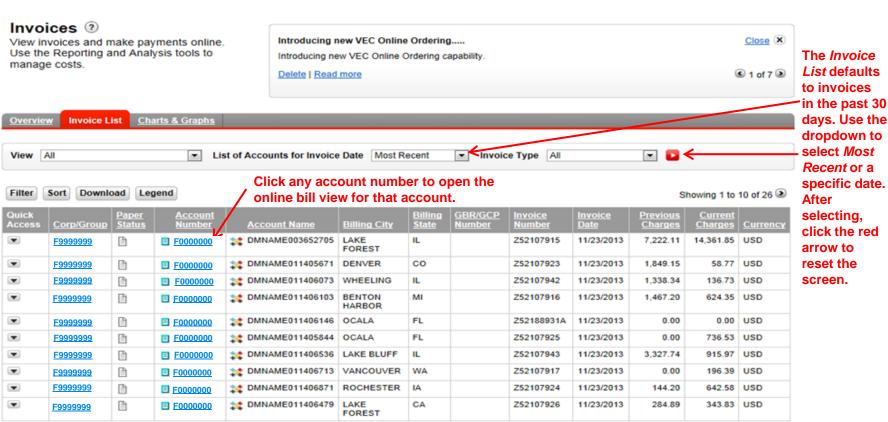

specific date.

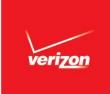

# Interactive Online Bill: Invoice Summary Screen

Selecting an account from the *Invoices home* screen – either by clicking an account on the *Invoice List* or entering an account number on the *Overview* - opens the interactive online bill view to the *Invoice Summary* screen. This screen summarizes total billed charges and includes convenient hyperlinks to enable you to drill down to details for each leader and conference. Navigation links at the left provide quick access to related billing functions.

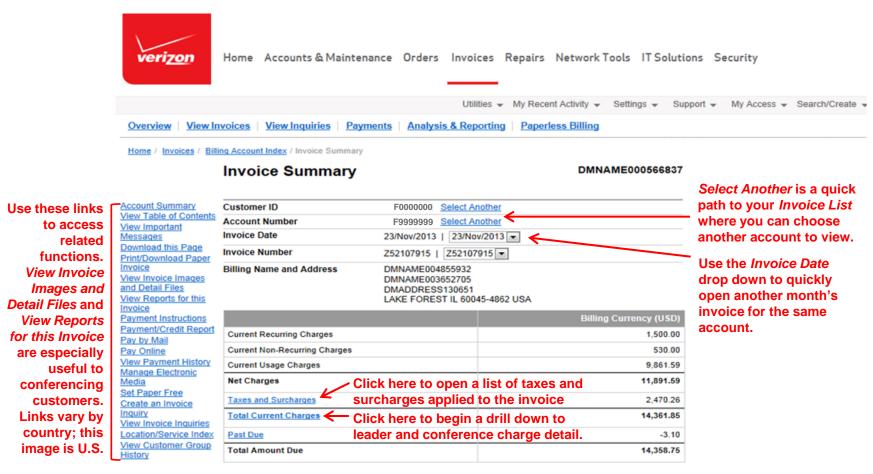

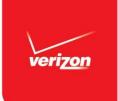

# Interactive Online Bill:

### **Location/Service Index**

The *Location/Service Index* summarizes charges by conferencing leader and product (Audio, Video, or Net conferencing). Each product instance is a hyperlink to details about that individual leader's conferences.

#### Location/Service Index

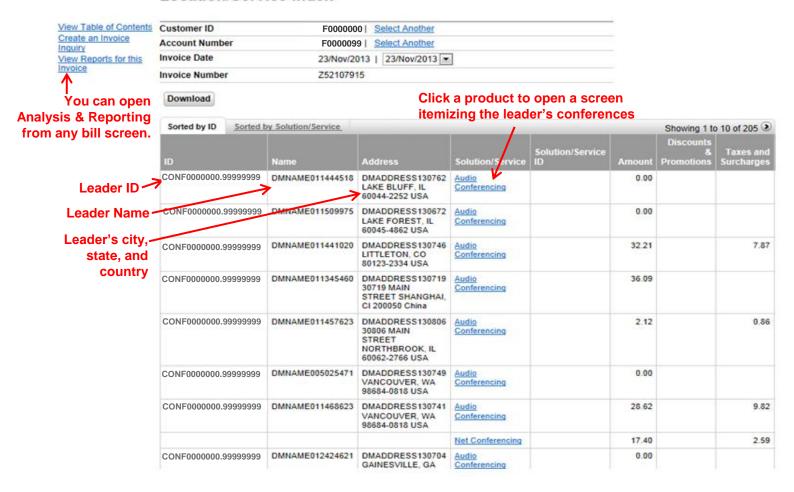

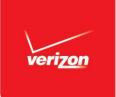

### **Interactive Online Bill:**

## Conferencing Charge Summary Screen

Clicking a product on the *Location/Service Index* opens a screen itemizing that leader's conferences. Each confirmation number is a hyperlink to open details about one specific conference. The example below is Audio Conferencing; Net and Video Conferencing have similar screens.

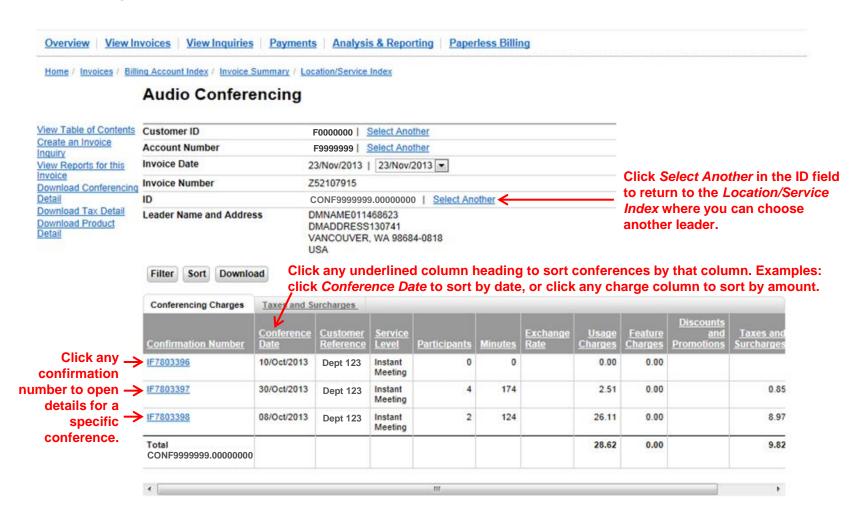

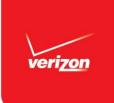

### **Interactive Online Bill:**

## **Conference Detail Screen**

Clicking a confirmation number on the *Audio Conferencing Charge Summary* screen opens details for that specific conference. The Audio Conferencing detail screen has three tabs: *Features*, *Usage*, and *Usage by Access Type*. The view below is the *Usage* tab.

#### **Audio Conferencing**

View Table of Contents
Create an Invoice
Inquiry
View Reports for this
Invoice
Download Conferencing
Detail

Customer ID
Account Num
Invoice Date
Invoice Num
ID

Click Download
Conferencing Detail to
export a file of
individual participant
charge detail.

F0000000 | Select Another Account Number F9999999 | Select Another Invoice Date 23/Nov/2013 | 23/Nov/2013 | Z52107915 Invoice Number CONF9999999.00000000 | Select Another Leader Name and Address DMNAME011468623 DMADDRESS130741 VANCOUVER, WA 98684-0818 Confirmation Number IF7803398 | Select Another Customer Reference Dept 123 Conference Date 08/Oct/2013 Conference Time 8:01 PM **Participants** 124 Minutes Service Level Instant Meeting Total 35.08 USD Download

The Confirmation Number you clicked on the preceding screen appears here. Click Select Another to return to the previous screen to choose another conference.

Audio and Net
Conferencing detail
screens have
different views of
charge detail.
This is the Usage
view. Click a tab to
open another view.

| Features                                                 | Usage Us        | age by Acce     | ва Туре                 |                     |                       |         |                  |        |                                |                         |    |
|----------------------------------------------------------|-----------------|-----------------|-------------------------|---------------------|-----------------------|---------|------------------|--------|--------------------------------|-------------------------|----|
| Description                                              | Connect<br>Date | Connect<br>Time | Dialed<br>to<br>Country | Dialed to<br>Number | Dialed from<br>Number | Minutes | Exchange<br>Rate | Amount | Discounts<br>and<br>Promotions | Taxes and<br>Surcharges |    |
| Instant<br>Meeting Toll<br>Free Meet<br>Me<br>Conference | 08/Oct/2013     | 8:01 PM         | CHINA                   | 99999999999         | 9999999999999         | 68      |                  | 25.30  |                                | 8.69                    |    |
| Instant<br>Meeting Toll<br>Free Meet<br>Me<br>Conference | 08/Oct/2013     | 8:13 PM         | USA                     | 9999999999          | 999999999             | 56      |                  | 0.81   |                                | 0.28                    |    |
| Total Usage                                              |                 |                 |                         |                     |                       |         |                  | 26.11  |                                | 8.97                    | 35 |

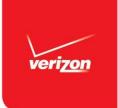

## **Invoice Images and Detail Files: Selection Screen**

Clicking the View Invoice Images and Detail Files link on the Invoice Summary screen (see page 10) opens the Select Historical screen, which is your path to three types of information:

- 1. Invoices view, print and download PDF images of paper invoices
- Conferencing Detail Records download and export a file of all conferences
- Summary Account F0000000
- 3. Invoice Detail Records download and export a file of all charges on an invoice (available only with Europe and Asia-Pacific invoices).

Click a plus sign to open a list of available invoice months. This example shows the expanded Invoices view.

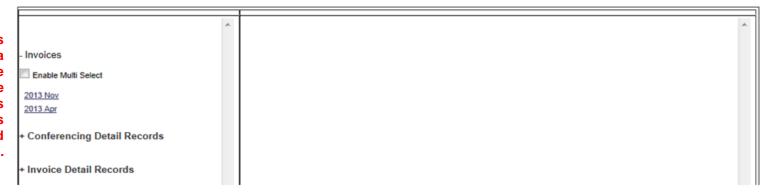

#### Select Historical

Select Historical

Billing Account

Summary Account F0000000 Billing Account F9999999

Selecting an invoice month at the left opens a list of invoices dated any day of the selected month in the pane at the right.

Check Enable Multi Select to download files that span multiple invoices.

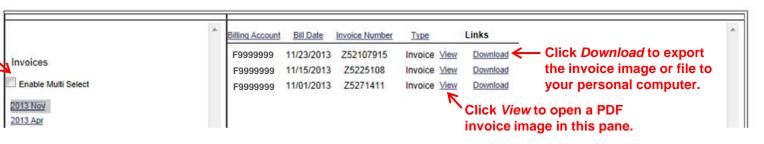

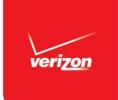

### **Invoice Images and Detail Files:**

## PDF Image of Paper Invoice

Clicking *View* for a specific invoice on the *Select Historical* screen opens a PDF view of a paper invoice in the right-hand pane. Scroll through the invoice pages, or use the bookmarks at the left to move to specific pages.

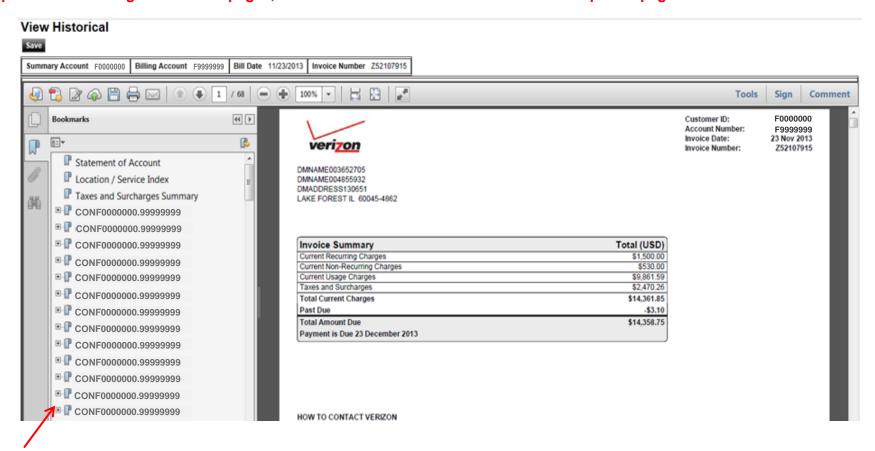

Each leader ID is a bookmark. Click the plus sign to open bookmarks that take you to detail for each leader's charges.

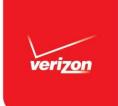

### **Conferencing Reporting:**

# **Analysis & Reporting Home Screen**

You may find that the interactive bill view described on the previous pages provides sufficient information; if not you can choose from over 30 conferencing reports in 6 categories from the *Standard Reports* section of the *Analysis & Reporting* home screen.

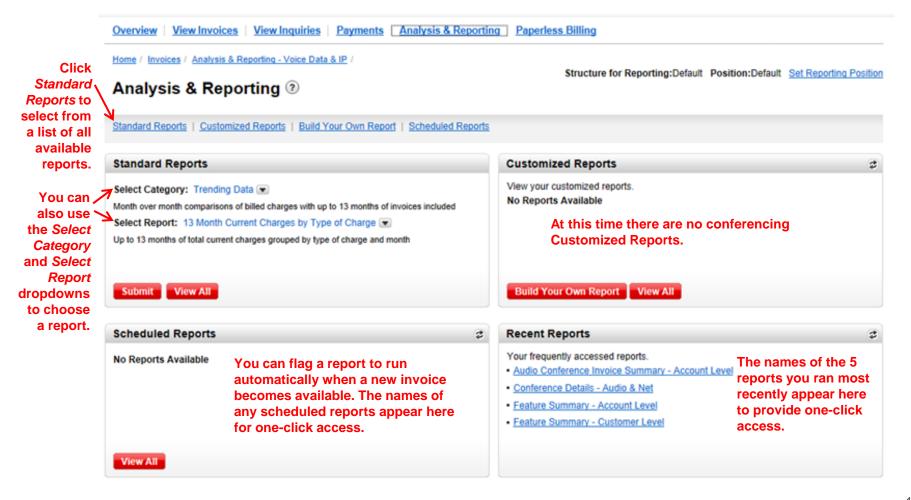

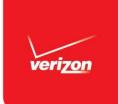

# **Standard Report Selection Screen**

Clicking Standard Reports on the Analysis & Reporting home screen opens a list of all available reports. Use the Category drop down to limit the list of reports to a specific conferencing category. The example below shows the screen with the Conferencing – Downloadable Reports category selected.

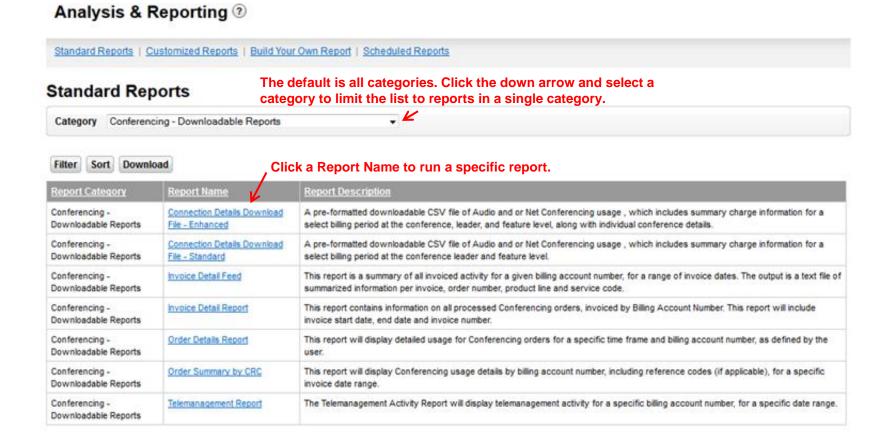

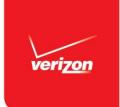

# Conferencing Reporting: Report Preview Screen

Clicking a report name on the *Standard Reports Selection* screen opens a preview screen where you can refine the report and confirm that the report's information meets your needs. The example below is the *Feature Summary* report. All reports have a similar preview screen.

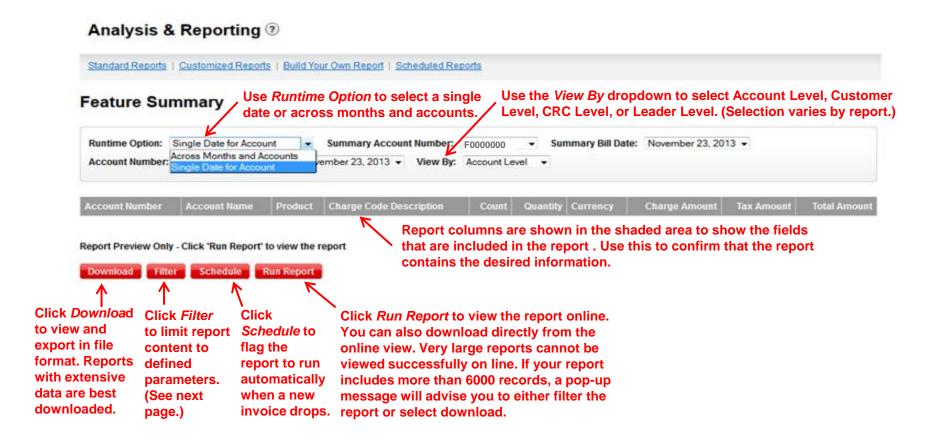

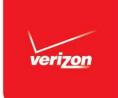

# **Conferencing Reporting:** Filtering a Report

Clicking Filter on the Report Preview Screen opens a pop-up showing the fields in the report. Enter field values to define specific filters. Only reports having a large number of fields include filtering. This example is the Audio Conferencing Summary report.

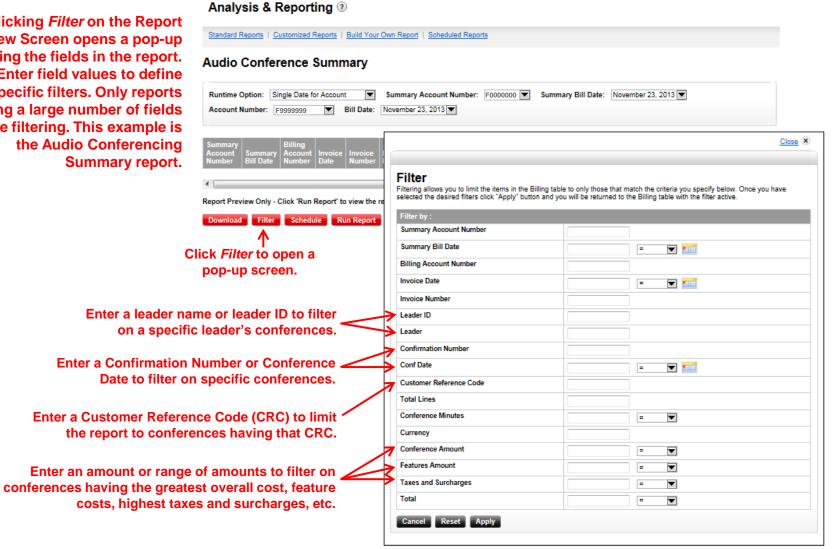

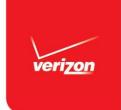

# Conferencing Reporting: Online Report View

Clicking *Run Report* from the Report Preview screen opens an online view of the report. The *Feature Summary – Account Level* example below is just one of over 30 available reports. This report is in table format; other reports include charts and graphs as appropriate. A report containing a large amount of data cannot be viewed online. If you select *Run* and your report will not display well, a pop up will open advising you to either filter the report or download it.

#### Analysis & Reporting

Standard Reports | Customized Reports | Build Your Own Report | Scheduled Reports

#### Feature Summary - Account Level

| Summary Account   | F0000000    |
|-------------------|-------------|
| Summary Bill Date | 05/Aug/2013 |
| Billing Account   | F9999999    |
| Bill Date         | 05/Aug/2013 |

Download

Showing 1 to 7 of 7

| Account Number              | Account Name         | Product | Charge Code<br>Description       | Count | Quantity | Currency | Charge<br>Amount | Tax<br>Amount | Total<br>Amount |
|-----------------------------|----------------------|---------|----------------------------------|-------|----------|----------|------------------|---------------|-----------------|
| F9999999                    | DMACCOUNTLOMGNM40207 | AUDIO   | Instant Meeting<br>Fee-100 Ports | 2     | 0        | USD      | 205.90           | 52.25         | 258.15          |
| F9999999                    | DMACCOUNTLOMGNM40207 | AUDIO   | Instant Meeting<br>Fee-20 Ports  | 1     | 0        | USD      | 0.00             | 0.00          | 0.00            |
| F9999999                    | DMACCOUNTLOMGNM40207 | AUDIO   | Instant Meeting<br>Fee-50 Ports  | 4     | 0        | USD      | 159.80           | 40.56         | 200.36          |
| F9999999                    | DMACCOUNTLOMGNM40207 | AUDIO   | Late Cancel Fee                  | 1     | 0        | USD      | 432.90           | 109.89        | 542.79          |
| F9999999                    | DMACCOUNTLOMGNM40207 | AUDIO   | Unused Line Charge               | 2     | 0        | USD      | 476.00           | 120.82        | 596.82          |
| F999999                     | DMACCOUNTLOMGNM40207 | AUDIO   | SUB TOTAL                        | 10    | 0        | USD      | 1,274.60         | 323.52        | 1,598.12        |
| GRAND TOTAL<br>FOR F9999999 |                      |         |                                  | 10    | 0        | USD      | 1,274.60         | 323.52        | 1,598.12        |

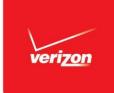

# **Payments Home Screen**

Clicking *Payments* from the *Invoices* home screen opens the *Payments* screen where you can initially set up a "wallet" and after set up, schedule and manage your payments. The *Invoice Summary* screen of your online invoice includes *Pay Online* and *Pay by Mail* links for direct access to payments when viewing an invoice. NOTE: Online payment via the Verizon Enterprise Center is available only with U.S. invoices, and certain U.S. accounts have other means of automated payment.

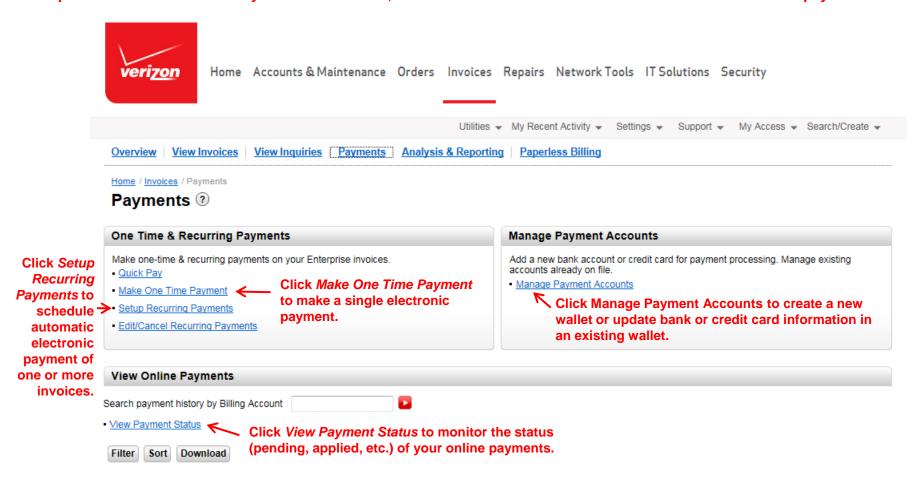

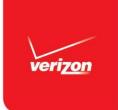

# Creating a Payment Account ("Wallet")

To click and pay your accounts in Verizon Enterprise Center, as a one-time process, you must first use the *Payment Accounts* screen to create at least one Payment Account or "wallet" to store your credit card or bank information. If you want to pay with more than one bank account or credit card, you can create as many wallets as needed.

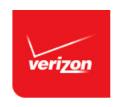

Home Accounts & Maintenance Orders Invoices Repairs Network Tools IT Solutions Security

Utilities ▼ My Recent Activity ▼ Settings ▼ Support ▼ My Access ▼ Search/Create ▼

Overview | View Invoices | View Inquiries | Payments | Analysis & Reporting | Paperless Billing

Home / Invoices / Payments / Payment Accounts

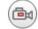

#### Payment Accounts

Filter Sort Download Showing 1 to 1 of 1

Payment Reference Type Account NickName Account Number Account Status Action

Payment Reference Type Account NickName Account Number Account Status Action

1,220 Bank Account CAB TEST 0xxxxxx5 Active Edit | Delete

Add Bank Account

Add Credit/Debit Card

Click Add Bank Account to enter bank information to enable you to pay your invoices via electronic funds transfer. Click Add Credit/Debit Card to set up a wallet for credit card payment. Note that one-time payments via credit card may not be available; use a bank account wallet or set up recurring card payments instead.

Click Edit / Delete to update bank or credit card information, or to delete a wallet.

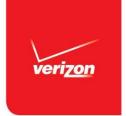

# Making a One-Time Payment

After creating at least one Payment Account ("wallet"), click *Make One-Time Payment* from the *Payments* home screen to open a screen where you select a wallet to fund your payment and an invoice to pay. Selecting an account opens a screen where you indicate a payment amount. NOTE: One-time payments via Verizon Enterprise Center are generally not available using a credit card wallet; use a bank account wallet or set up recurring card payments instead.

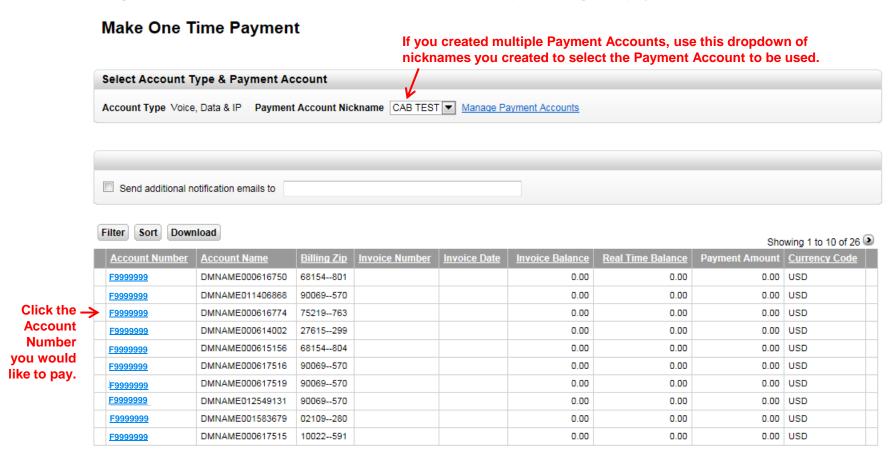

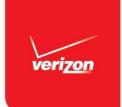

# **Setting Up Recurring Payments**

After creating a Payment Account (see page 22), click Set Up Recurring Payments to open a screen where you select accounts to be paid and indicate a day of the month when automatic payments are to be made.

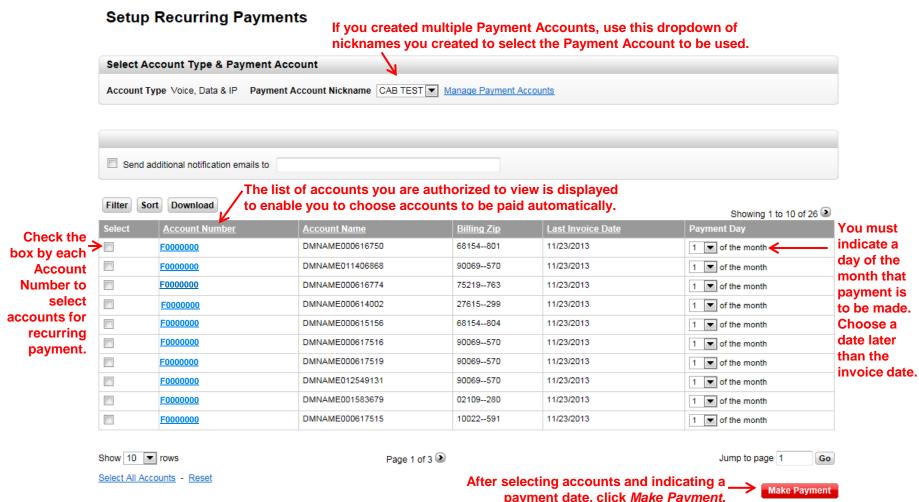

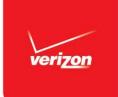

# Paying Your Invoice: Pay by Mail Option

Click *Pay by Mail* in the left-hand navigation links of the *Invoice Summary* screen of your interactive online invoice to open secondary screens where you indicate an amount to pay and print a Remittance Form to enclose with your check. NOTE: Pay by Mail is not available in all countries.

Overview View Invoices View Inquiries Payments Analysis & Reporting Paperless Billing

Home / Invoices / Billing Account Index / Invoice Summary

### **Invoice Summary**

DMNAME000566837

Account Summary
View Table of Contents
View Important
Messages
Download this Page
Print/Download Paper
Invoice
View Invoice Images
and Detail Files
View Reports for this

by Mail to
print a Payment Ins

Remittance Form to enclose with your

check

Invoice Payment Instructions Payment/Credit Report

Pay Online View Payment History Manage Electronic

Media
Set Paper Free
Create an Invoice

Inquiry
View Invoice Inquiries
Location/Service Index
View Customer Group

History

| Customer ID              | F0000000   Select Another                                                         |
|--------------------------|-----------------------------------------------------------------------------------|
| Account Number           | F9999999   Select Another                                                         |
| Invoice Date             | 23/Nov/2013   23/Nov/2013 🔻                                                       |
| Invoice Number           | Z52106445   Z52106445 🔻                                                           |
| Billing Name and Address | DMNAME011418553<br>DMNAME000617515<br>DMADDRESS146075<br>DALLAS TX 75201-4612 USA |

|                           | Billing Currency (USD) |
|---------------------------|------------------------|
| Current Recurring Charges | 559.60                 |
| Current Usage Charges     | 1,293.76               |
| Net Charges               | 1,853.36               |
| Taxes and Surcharges      | 564.77                 |
| Total Current Charges     | 2,418.13               |
| Past Due                  | 9,959.21               |
| Total Amount Due          | 12,377.34              |

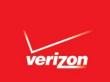

## Pay by Mail Remittance Form Screens

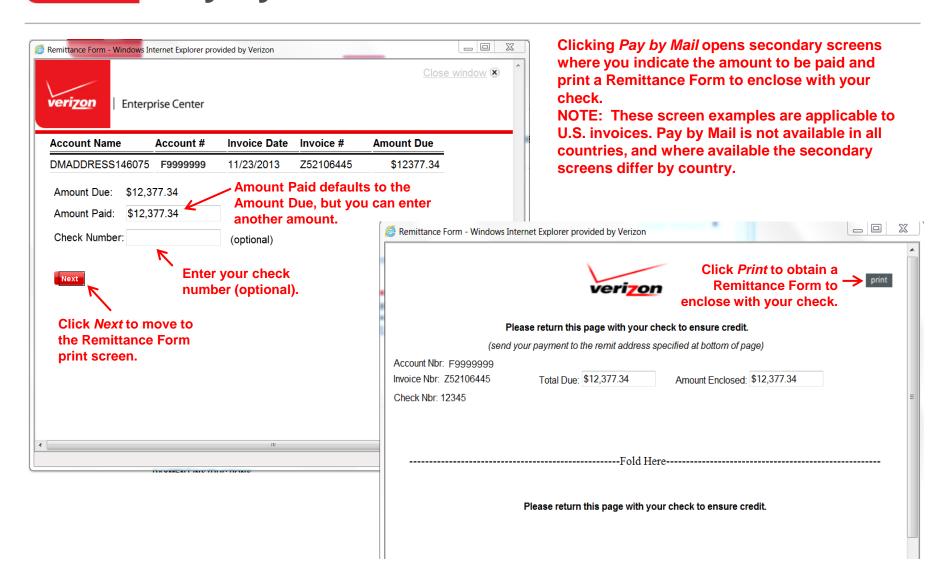

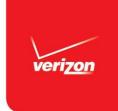

# Applying the Information in this Guide

- This Quick Start Guide provides the basic commands conferencing customer use to manage billing functions in the Verizon Enterprise Center:
  - Selecting an account to view.
  - Navigating your interactive online invoice.
  - Viewing, printing, and downloading a PDF image of your paper invoice.
  - Downloading and exporting detail files.
  - Selecting, defining and running conferencing reports.
  - Paying your invoice online (U.S. invoices only).
- Verizon Enterprise Center has more advanced applications that are not be covered in this brief Guide.
- Experiment on your own to grow your skill and knowledge; you cannot accidently delete any information.
- For additional information, including a *Conferencing Reporting Cross Reference Guide* and FAQs, go to <a href="https://e-meetings.verizonbusiness.com/yourbill/">https://e-meetings.verizonbusiness.com/yourbill/</a>.